# **PRACTICE SET UP FORM**

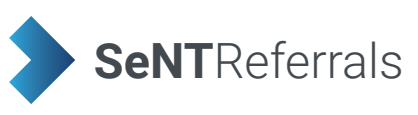

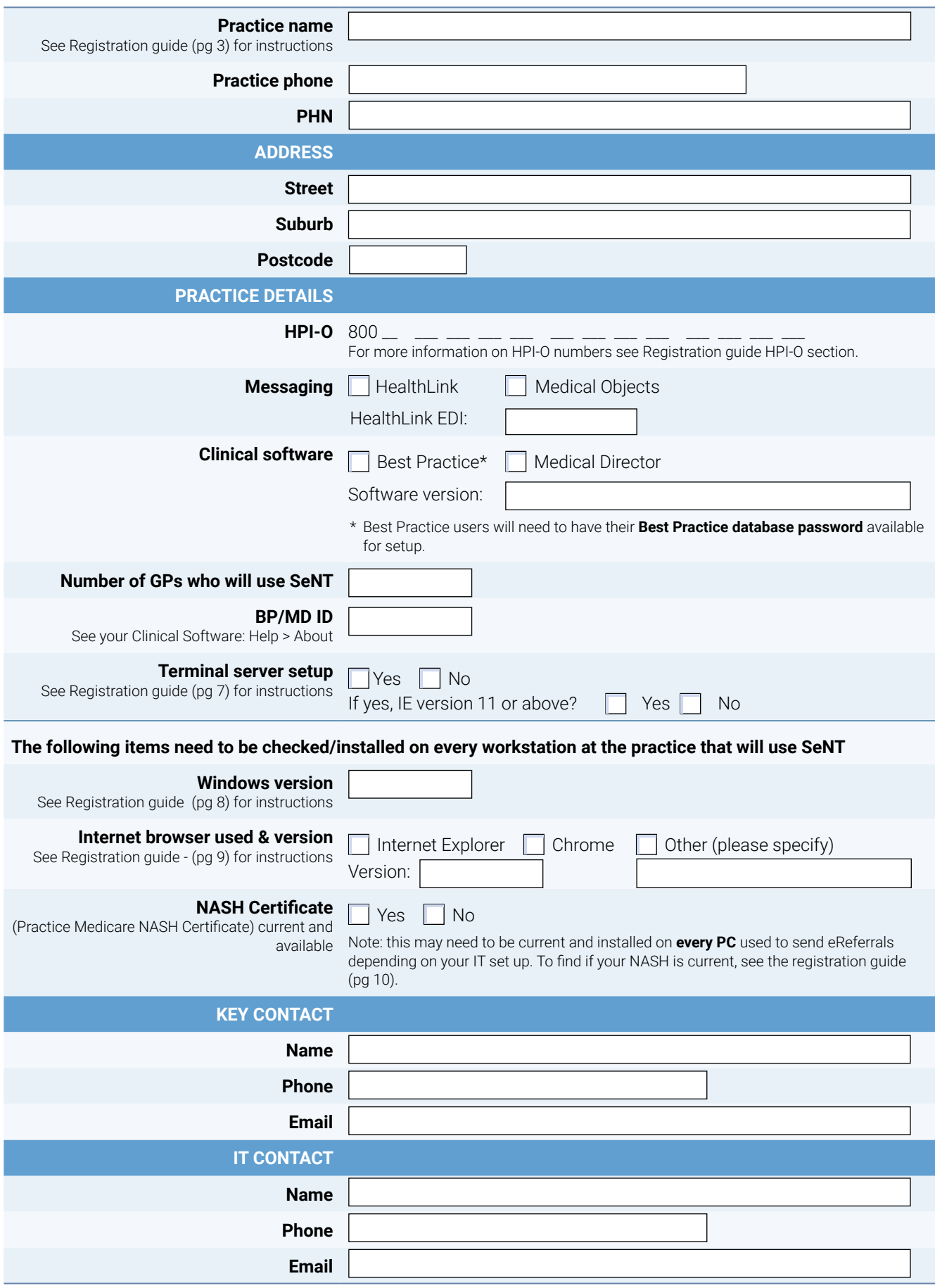

Continued on page 2 ...

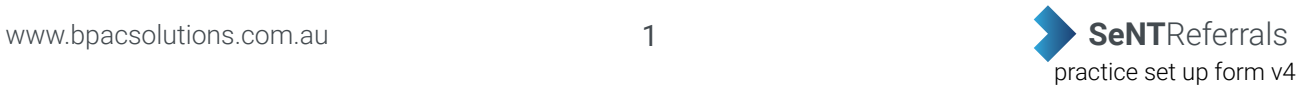

# **SeNT check list before installation <b>SeNT** Referrals

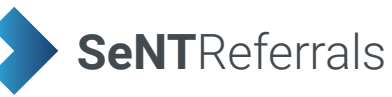

### **If you are unable to complete or unsure of any items below please contact your IT provider.**

#### **Best Practice Install check**

#### **General Information:**

- $\Box$  Best Practice Site ID (see Registration guide pg 6 for instructions)
- The practice is on Best Practice Premier/LAVA. (see Registration guide pg 6 for instructions)
- Best Practice Database Browser password available (IT provider will have this, it is not the password into BP)
- Windows environment: 7 and above (SeNT will not work on Windows XP) on **every workstation** at the practice (see Registration guide pg 8 for instructions)
- $\Box$  IE (Internet Explorer) version 11 and above on **every workstation** at the practice
- $\Box$  HPI-O for the practice (see Registration guide pg 4 for instructions)
- $\Box$  IT provider contacted and aware of install
- NASH certificate available if required
- Microsoft .NET version is 4.5 or above (see Registration guide pg 11 for instructions)

#### **Medical Director Install check**

#### **General Information:**

- Medical Director ID (see Registration guide pg 6 for instructions)
- The practice Medical Director version is 3.17.1 or above (see Registration guide pg 6 for instructions)
- Windows environment: 7 and above (SeNT will not work on Windows XP) on **every workstation** at the practice (see Registration guide pg 8 for instructions)
- IE (Internet Explorer) version 11 and above on **every workstation** at the practice (see Registration guide pg 9 for instructions)
- $\Box$  HPI-O for the practice (see Registration guide pg 4 for instructions)
- $\Box$ IT provider contacted and aware of install
- Practice is on a Terminal Server configuration version 3.17.1 or above of Medical Director. (see Registration guide pg 7 for instructions)
- $\Box$  NASH certificate available if required
- Microsoft .NET version is 4.5 or above (see Registration guide pg 11 for instructions)

Please complete the Sent Installation checklist before returning this form to BPAC, if you need assistance with any items please contact your IT support.

- A minimum of 15 minutes for each workstation installation leaving time for troubleshooting if required.
- On the day we need a user with **administrator** privileges to login to Windows and have a GP PMS account available.

This practice setup form will need to be completed for each practice. Please return this completed form to your PHN coordinator. Once this is done an appointment will be made for installation and basic training of SeNT referrals. **If you have any questions or concerns please contact your PHN SeNT referral coordinator.**

# **Registration guide**

This guide will provide you with the necessary steps to ensure you have all the information needed to register with BPAC CS to use SeNT Referrals. Please ensure the details in the set up form are correct, the instructions below will assist in finding information where required.

Please note:

Every practice wishing to participate needs to sign an agreement to participate before we can set them up. If they would like more information there is a fact sheet and also a two minute training/ demonstration video on the SeNT Referral: http://www.bpacsolutions.com.au/videos

We can also do a 5 minute walk through training session if they are available at the time of installation.

#### **Practice name**

For SeNT referrals to provide e-referral recipients with more accurate information, it would be best if the practice name in your clinical software reflects your actual business name. To change your Location/Practice Name in your clinical software to your actual business name, please see below.

## **Medical Director**

Your practice name can be found by clicking Tools > Options on the Medical Director toolbar. Once the options are open click the Practice tab to view your practice name. See the area in yellow in Figure 1.

If your practice name needs to be edited click Set up > Set up users from the Medical Directory toolbar. Once the license details are open enter your correct practice name and click save. See Figure 2.

**Figure 1**. Medical Director practice name

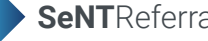

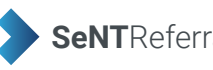

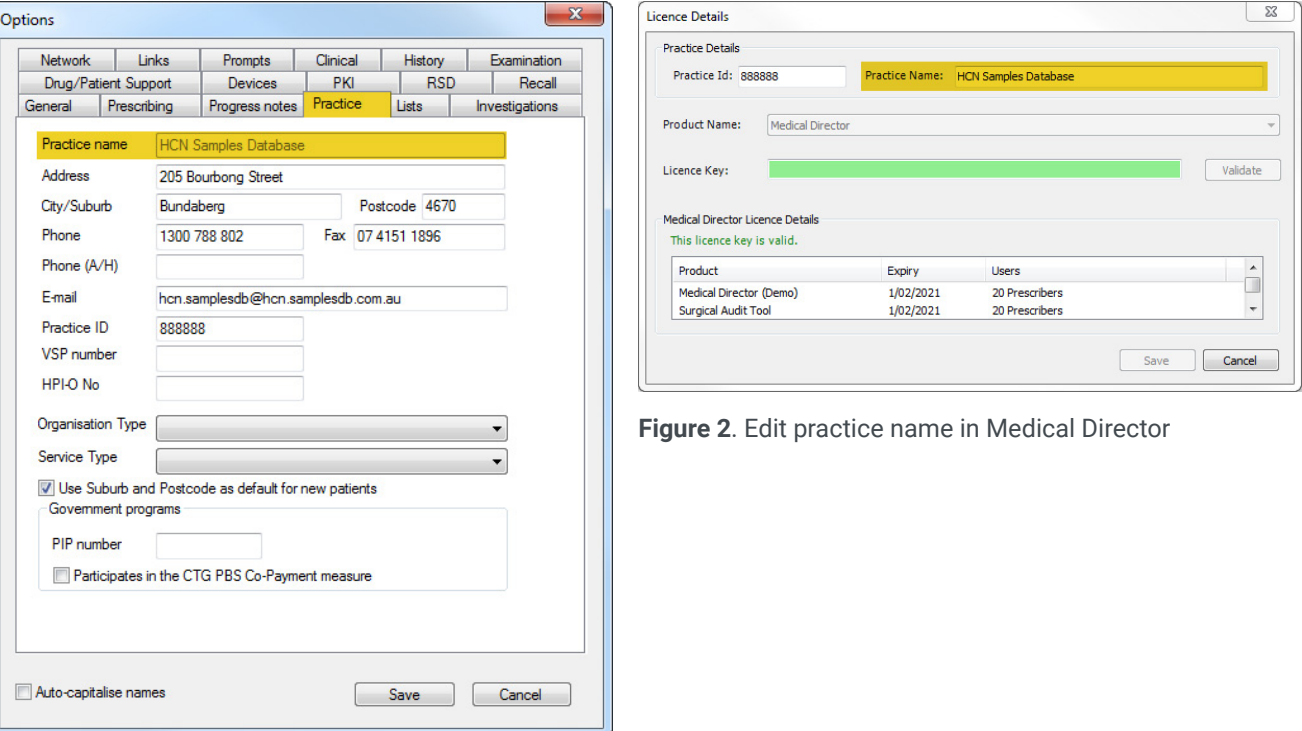

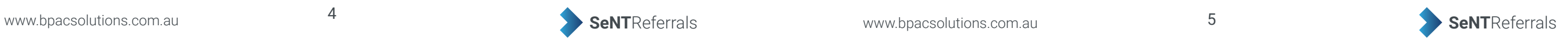

Your practice HPI-O number can be found by viewing the certificate details via the certificate manager. Click the Start button  $\bigoplus$ , type certmgr.msc into the search box at the bottom of the page and press Enter.

# **Best Practice**

To view the full details double click the certificate, the HPI-O is displayed beside Issued To. See the areas in yellow in Figure 8.

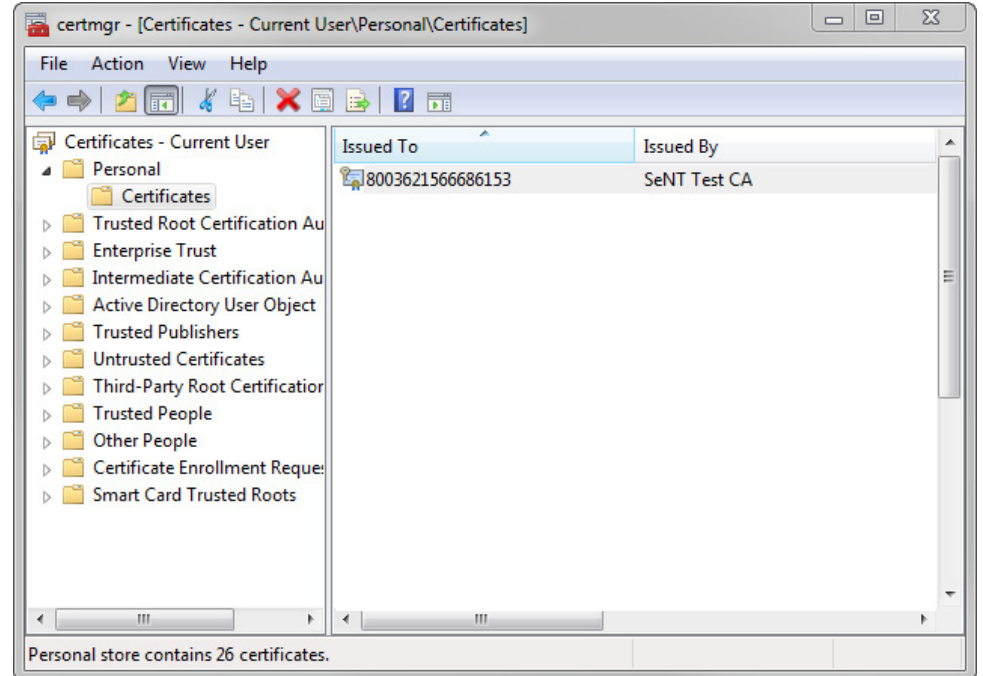

Under Certificates - Current User expand the Personal folder and click the Certificates folder. Certificates installed will be displayed in the right hand pane. You will see a NASH cert that begins with general.80031234626, see Figure 7. This is your HPI-O number.

Your practice HPI-O number can be found by clicking Tools > Options from the Medical Director toolbar. Once the options are open click the PKI tab. Under the IHI and My Health Record Certificates section double click My Health Rec... to open the certificate details. The HPI-O number is liseted beside Issued To. See areas in yellow in Figures 5 and 6.

**Figure 7.** Certificate manager

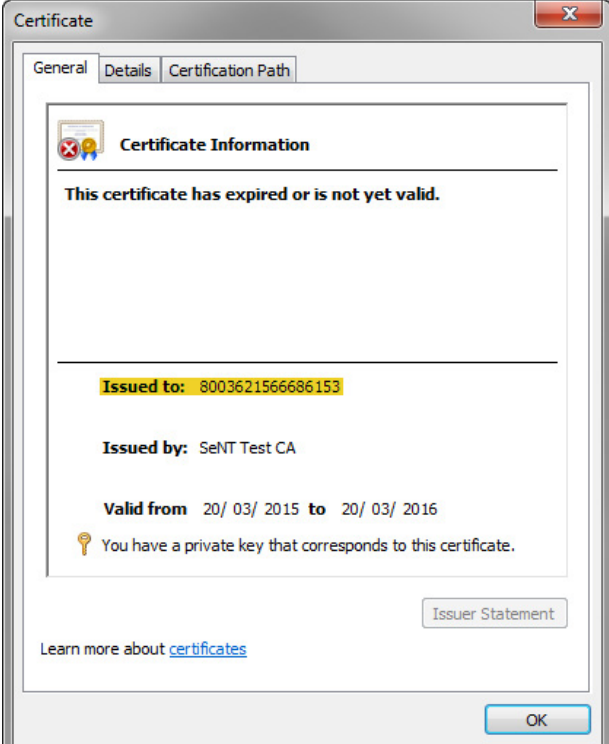

**Figure 8. Best Practice HPI-O number** 

## **HPI-O details**

#### **Medical Director**

 **5**. Medical Director PKI certificates

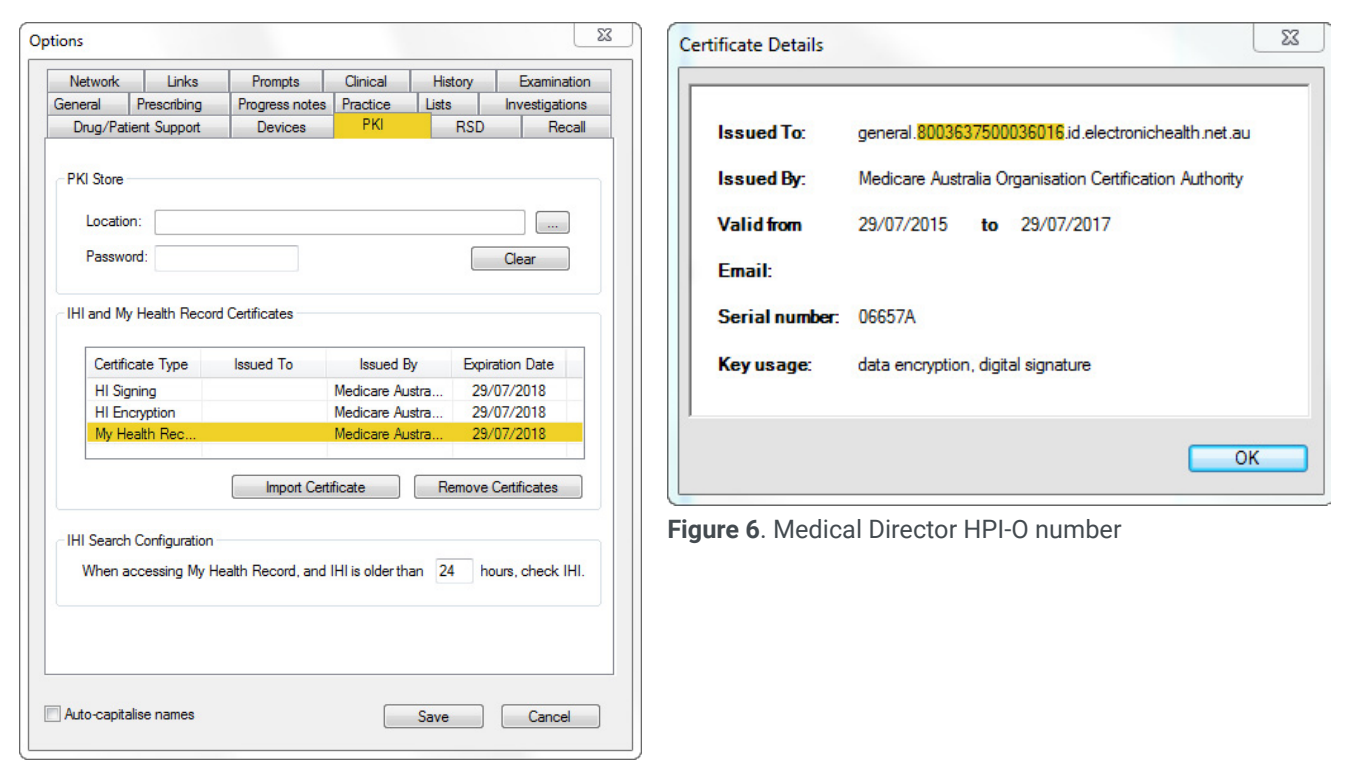

#### **Best Practice**

Your practice name can be found by clicking Set up > Practice details from the Best Practice toolbar. If your practice name needs edit you can do this by clicking Change, see the areas highlighted in Figure 3, enter the correct name and click save. See Figure 4. To modify any location names click the Edit button shown in Figure 3.

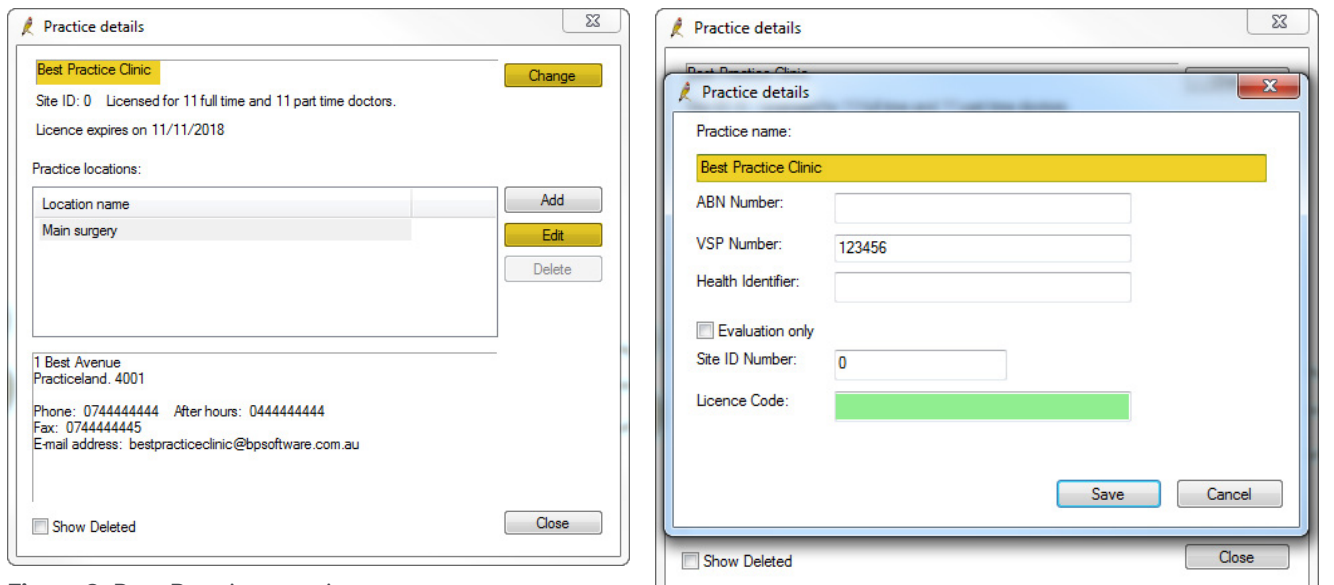

**Figure 4**. Edit practice name in Best Practice

**Figure 3**. Best Practice practice name

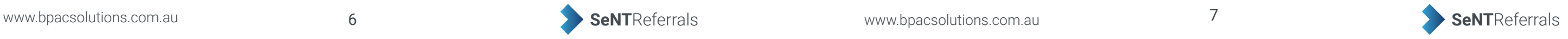

# **Clinical software details**

#### **Medical Director**

The Medical Director software version and practice ID can be found by clicking Help > About... from the Medical Director toolbar. See areas in yellow in Figure 9.

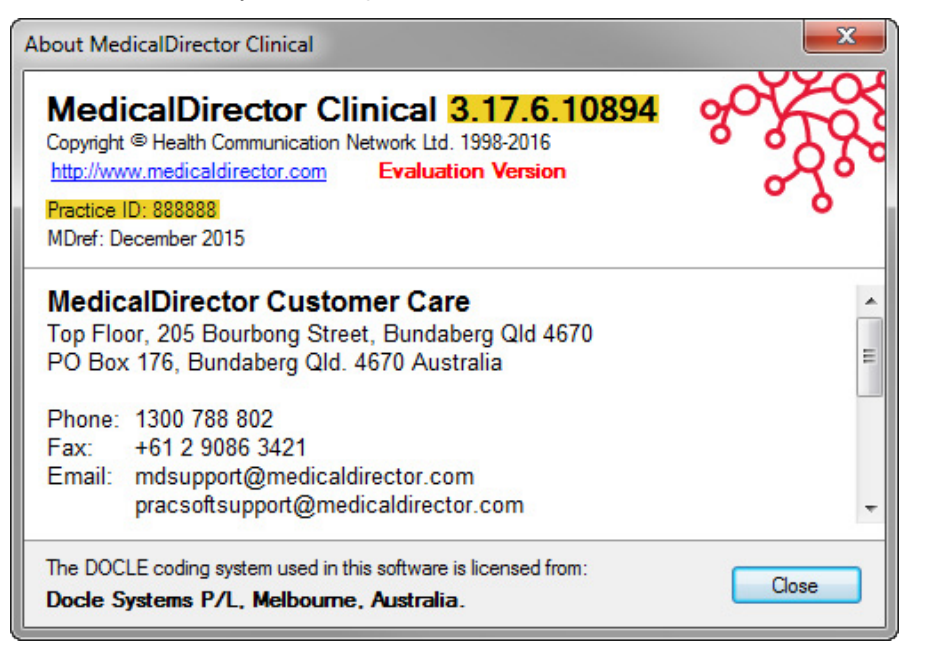

#### **Figure 9**. Medical Director details

#### **Best Practice**

The Best Practice software version and site ID can be found by clicking Help > About from the Best Practice toolbar. See areas in yellow in Figure 10.

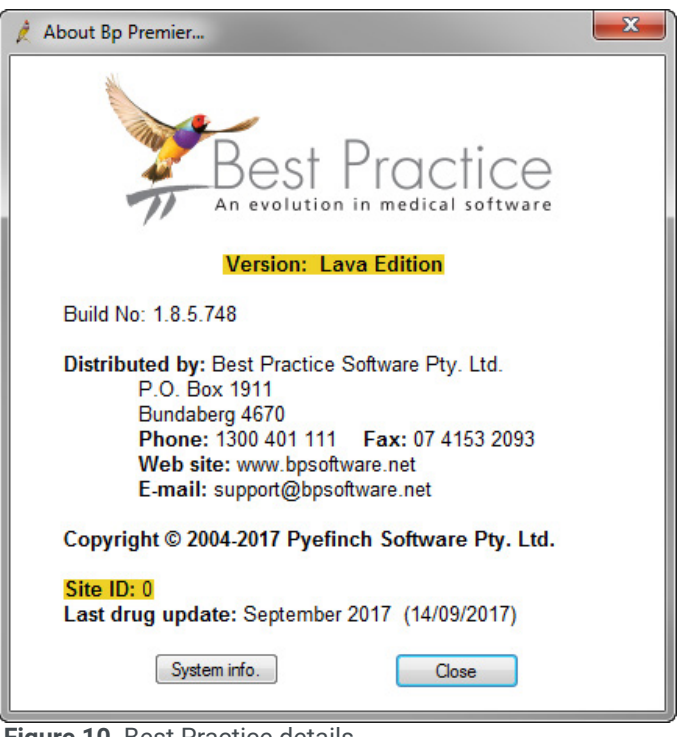

Note: Medical Director version 3.17a has a known bug where Medical Director is advising practices to update to 3.17.1. Alternatively, you can contact BPAC Clinical Solutions for a Medical Director patch to fix the issue.

**Figure 10**. Best Practice details

6

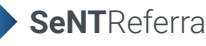

## **Terminal server set up**

One way to identify if you are running a terminal server is if you are accessing your clinical software via Remote Desktop Connection. Remote Desktop Connection is accessed using the icons shown in Figure 11, you will then be prompted to connect. Once connected you will see the blue bar shown in Figure 12 at the top of your screen.

If you follow the step above you are likely running a terminal server envirnoment. If you have any questions or concerns regarding terminal servers, please contact your IT support to confirm.

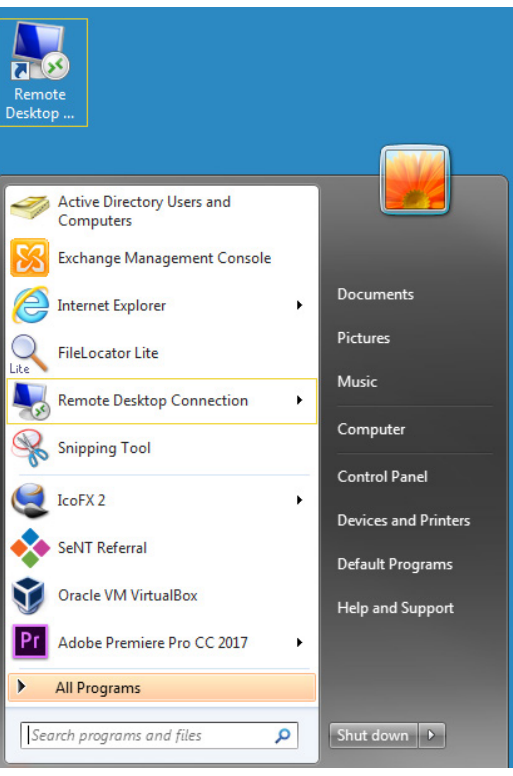

#### **Figure 11.** Remote Desktop Connection icons.

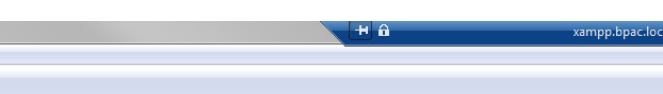

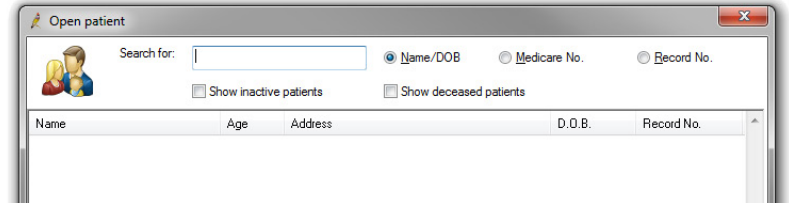

#### **Figure 12.** The Remote Desktop Connection toolbar

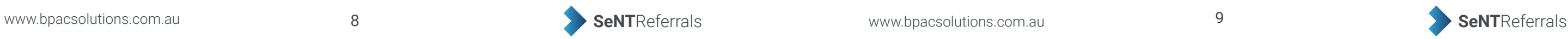

# **Windows version**

To find your windows version click the Start button > Control Panel > System. The windows version is listed under the Windows edition section. See areas in yellow in Figure 13.

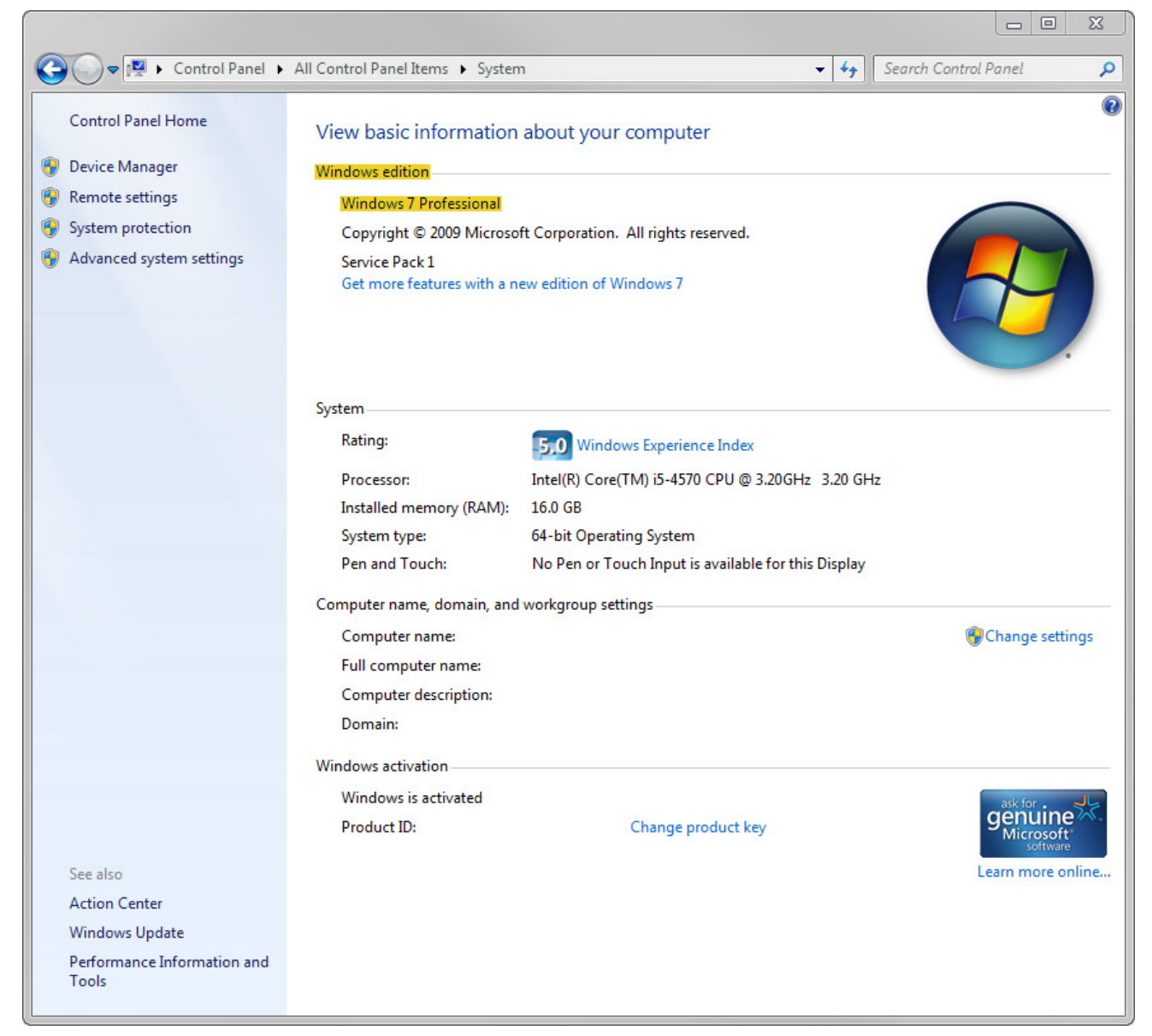

**Figure 13**. Windows version details

To find the Internet Explorer version click the tools icon  $\otimes$ , located on the top right of the toolbar, then click About Internet Explorer. See Figure 14. The version number will be displayed in an information popup. See areas in yellow in Figure 15.

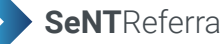

# **Internet browser**

#### **Internet Explorer**

To find the Chrome version click the **tools icon**  $\ddot{\phantom{a}}$ , located on the top right of the toolbar, hover over **Help** then click About Google Chrome. See Figure 16. This will open a new tab displaying the version number. See areas in yellow in Figure 17.

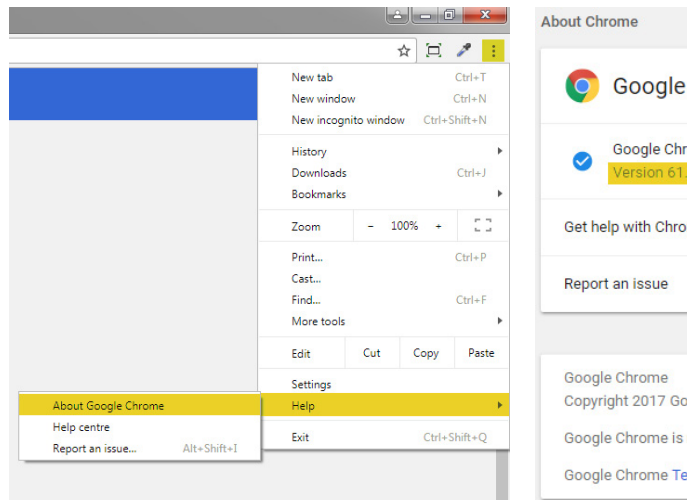

**Figure 16.** Google Chrome menu **Figure 17.** Google Chrome details

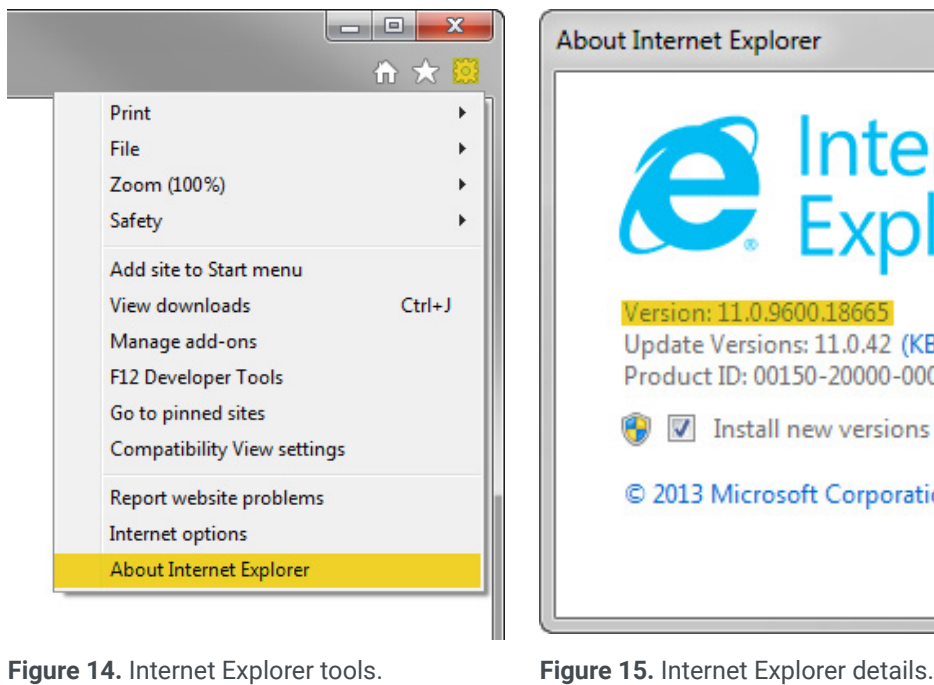

#### **Google Chrome**

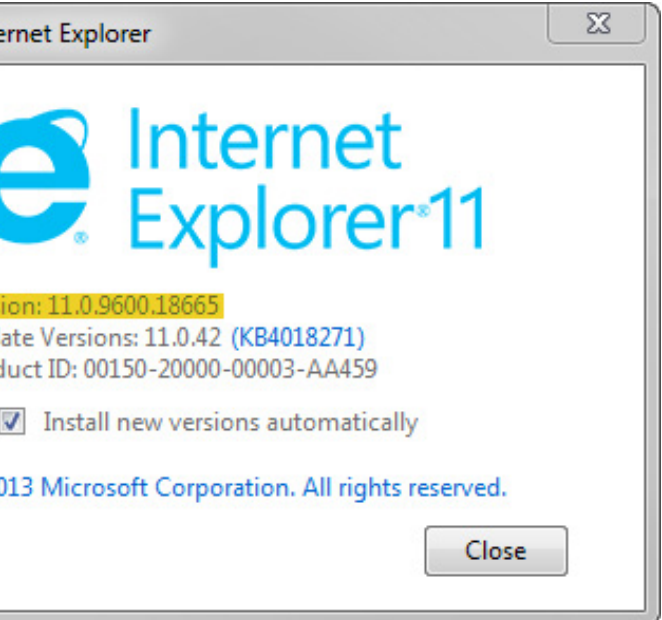

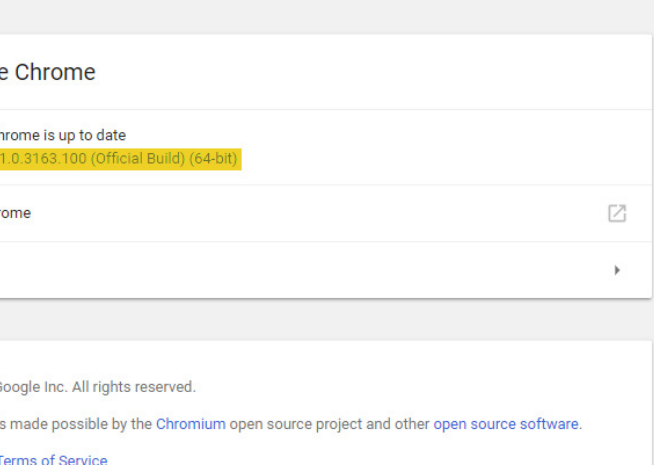

# **NASH certificate**

Finding if the NASH is current: clicking the Start button  $\Theta$ , type certmgr.msc into the search box at the bottom of the page and press Enter.

Under Certificates - Current User expand the Personal folder and click the Certificates folder. Certificates installed will be displayed in the right hand pane. The general NASH cert installed it begin with 800123456432. See Figure 18. To check if the expiry date is valid double click on the certificate, see Figure 19. If it isn't then a new NASH Certificate may need to be ordered.

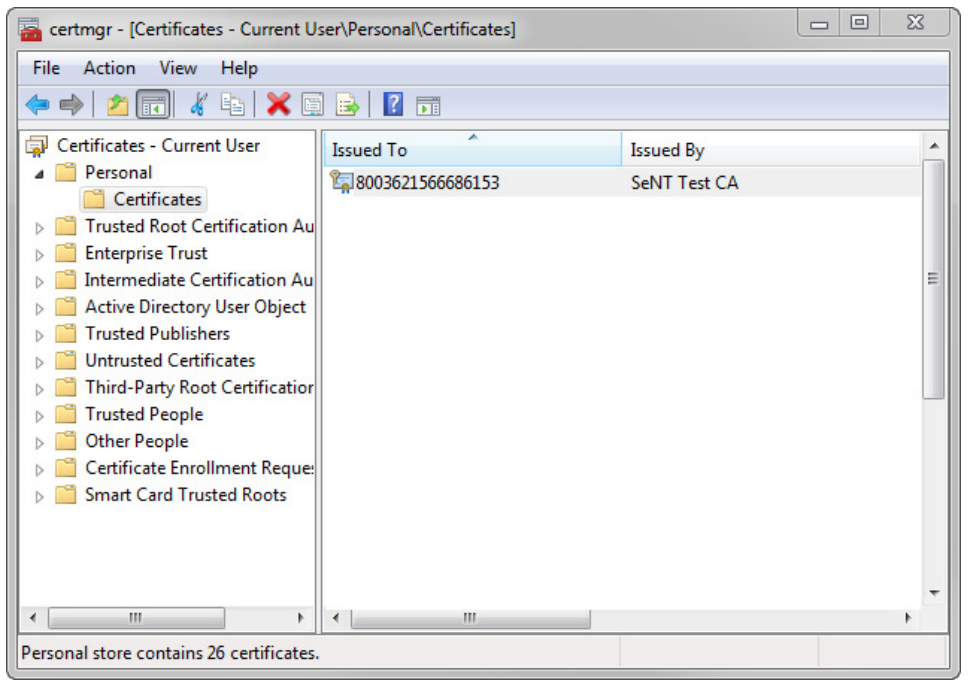

**Figure 18. Certificate manager.** 

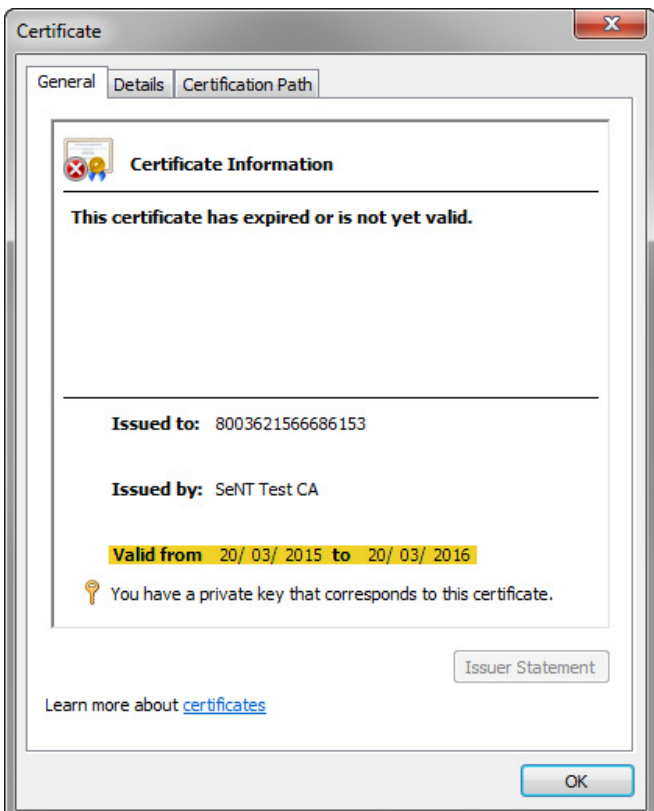

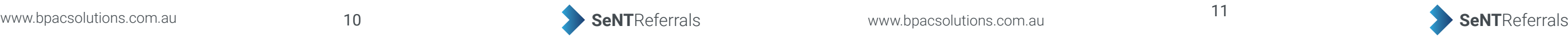

To check if your .NET version is 4.5 or above click the Start button > Control Panel > Programs and Features. The version number is displayed beside the program name, see the area in yellow in Figure 20.

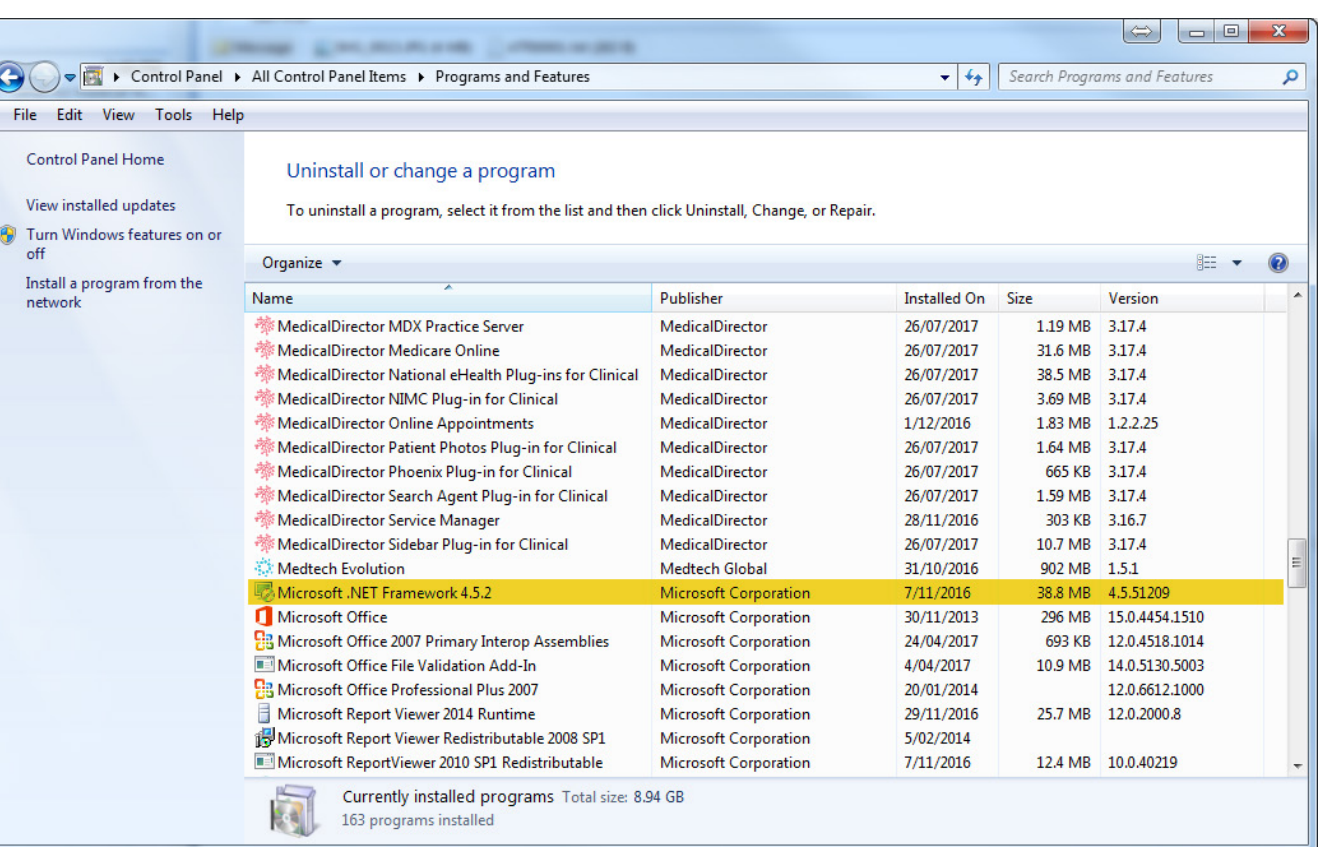

**Figure 19.** Test NASH certificate expiry date information

# **Microsoft .NET version**

**Figure 20.** Microsoft .NET version

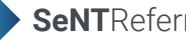

# **Best Practice database password**

In order for SeNT to operate it has to talk to BP and authenticate with it. The way it does this is through inputting the BP Database password in a setup screen when the program is downloaded onto each PC.

This password is usually setup on installation of BP by either your IT person or through direction from BP itself. If you do not have a record of this check to see that this was actually inputted in the first place. If it hasn't you can set it up yourself, but please keep a record of it in a safe place.

If either you or your IT provider cannot remember what this is password is, then you will need to ring BP and get it reset. This is and easy process and BP will direct you through it.

To see if you have a BP password already setup, undertake the following instructions (see Figure 21):

- Under Setup choose Configuration
- This will display options on your left choose Database
- When this option has loaded choose Database Browser
	- If there is a password present it will show and you may need to reset it via BP if you cannot remember it
	- If it is blank then you are able to fill this in and create a password.

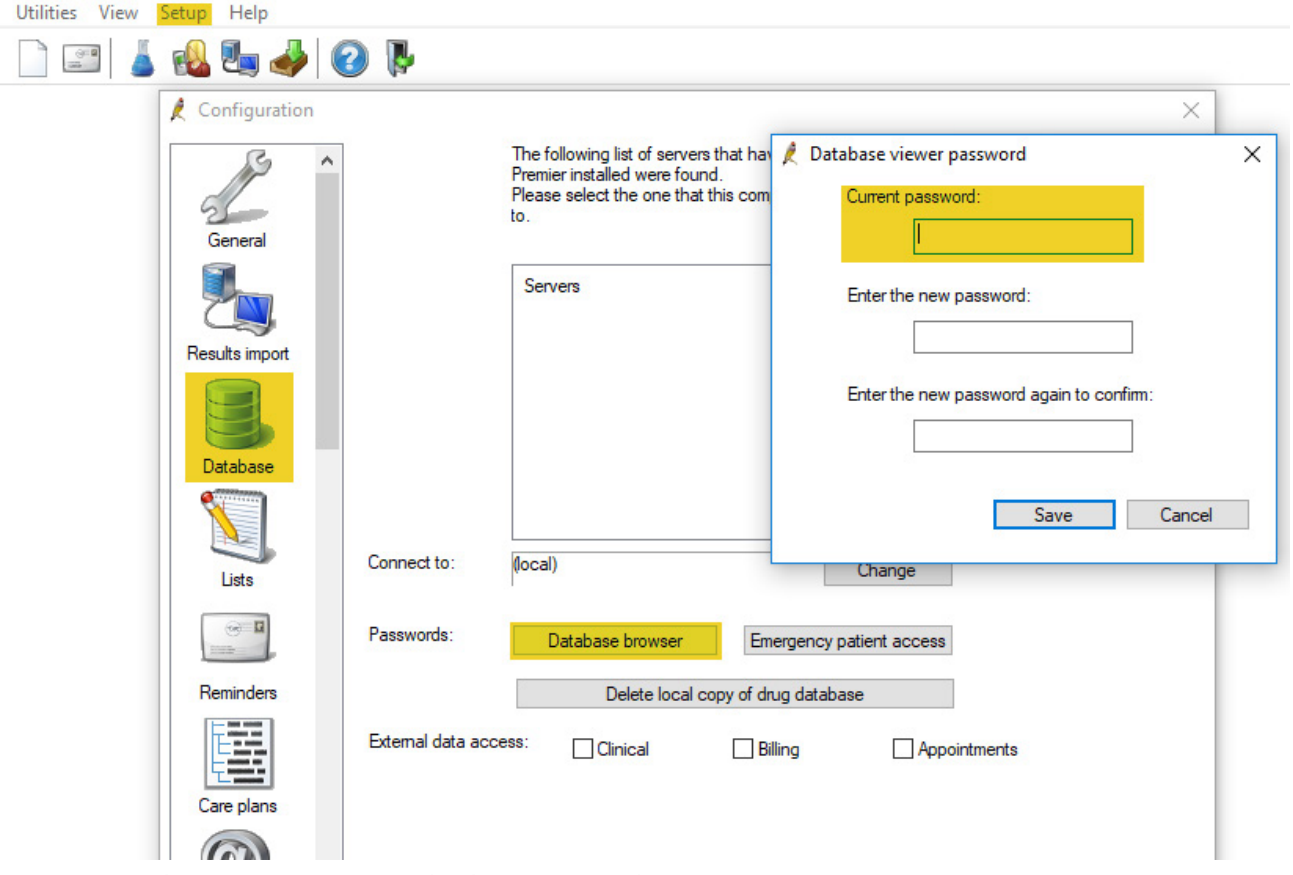

**Figure 21.** Finding your Best Practice database password

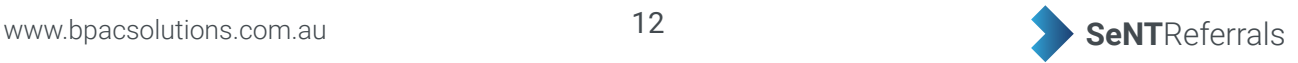